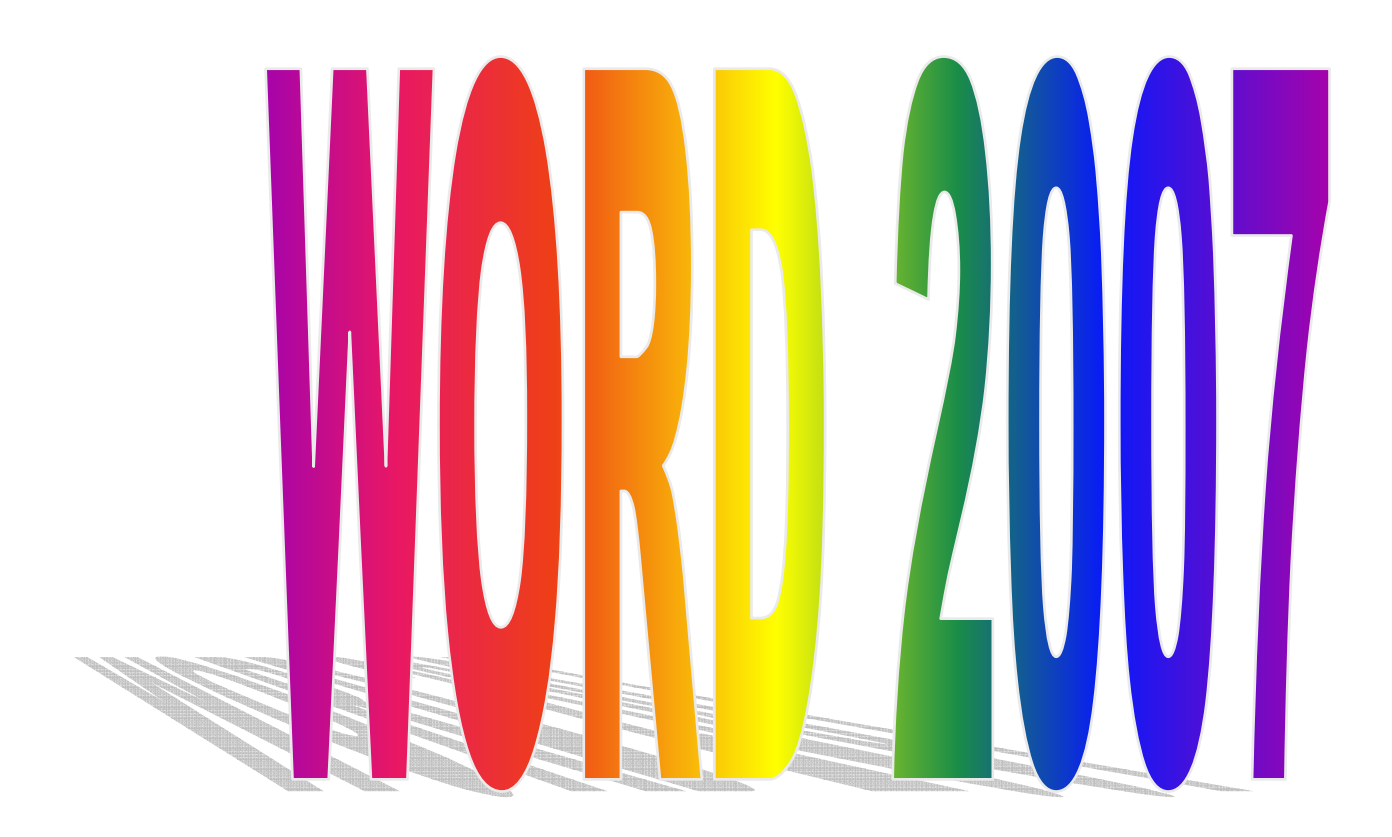

# SADRŽAJ

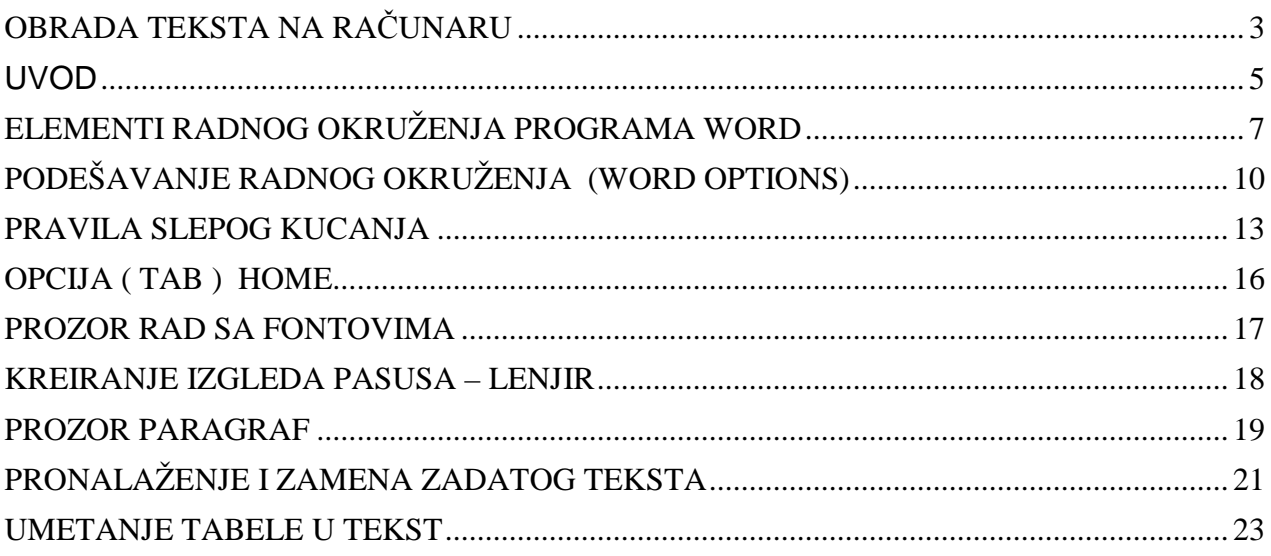

### **OBRADA TEKSTA NA RAČUNARU**

Programi za obradu teksta (tekst procesori) jesu programi za pisanje, modifikaciju, oblikovanje, čuvanje i štampanje dokumenata.

**Dokument** je svaki tekst koji se može uneti u računar.

**Pisanje** je početno smišljanje i ukucavanje dokumenta.

**Modifikacija** je svako menjanje sadržaja dokumenta bilo da je u pitanju samo ispravljanje grešaka unetih pri početnom ukucavanju i/ili dodavanje, brisanje ili zamena reči, rečenica ili većih delova dokumenta.

**Oblikovanjem** (uređivanjem, formatizovanjem) dokument se priprema da izgleda lepo.

*Č***uvanje** dokumenta znači njegovo snimanje na disk i/ili disketu.

Bitna odlika obrade teksta je razdvajanje pisanja dokumenta od njegovog ispisivanja na papir. Pisanjem teksta, koristeći program za odradu teksta, mogu se istovremeno i popravljati greške, menjati uneti tekst dopisivanjem i/ili izbacivanjem pojedinih delova, kao i naknadno menjati dokument i oblikovati posle pisanja

#### **Osnovni pojmovi**

**Margine** su beline na stranici, između ruba teksta i odgovarajuće ivice papira, koje ograničavaju pravouganoni prostor na papiru unutar kojeg se piše tekst. Postoje četiri margine: gornia (top), leva (left), donia (bottom) i desna (right).

**Orijentacija papira**. Prilikom kucanja papir može biti postavljen uspravno (*portrait*) ili položeno (landscape).

 Izgled strane može biti običan (plain) ili se na svakoj strani može ponavljati isti tekst iznad gornje ivice osnovnog teksta – **zaglavlje** (header) i/ili isti tekst na dnu strane ispod donje ivice osnovnog teksta – **podnožje** (footer). Pored toga na dnu teksta mogu se nalaziti i dodatna objašnjenja – **fusnote**(footnote).

**Font** je skup znakova (slova, brojeva, simbola) istih vizuelnih karakteristika.

U okviru jednog fonta postoji više stilova:

- o običan (regular ili normal)
- o **podebljan** (bold)
- o iskošen (italic)
- o podvučen (underline)

 Mogu se koristiti i kombinacije navedenih stilova (**primer kada su uklju***č***ena sva tri stila**)

**Veličina fonta** izražava se u pointima (pt).

1 inč = 72 pt odnosno 1 cm =  $28,3$  pt (1mm= $2,83$  pt)

tako da je npr. veličina fonta **3pt=1,06mm**

**Paragraf** je deo teksta otkucan između dva pritiska na taster **Enter**(Return) na tastaturi.

#### **UVOD**

#### **1.1. Ulaz u program Word**

Postoji više načina za startovanje programa Word

I Kliknemo mišem na dugme **START** koje se nalazi u donjem levom uglu ekrana. Zatim u meniju biramo opciju **All Programs** i podopciju **Microsoft Offfice**, zatim kliknemo na **Microsoft Office Word 2007**.

Gore objašnjen postupak za pokretanje program Word skaćeno pišemo na sledeći način :

#### **Start – All Programs – Microsoft Office – Microsoft Office Word 2007**

II Ukoliko na Desktopu postoju izvučena ikona kao shortcut ( prečica ), direktnim duplim klikom na nju startujemo program.

#### **1.2. Izlaz iz programa Word**

Iz Worda izlazimo kada kursor miša dovedemo u gornji desni ugao prozora, kliknemo levim tasterom na ikonu X ili kombinacijom tastera na tastaturi Alt + F4

#### **1.3. Čuvanje dokumenta**

Dokument možemo da sačuvamo komandom **Save,** kojom čuvamo trenutnu poziciju u dokumentu. Kada primenimo komandu Save na dokument kome jos nismo dali ime, prvo odredjujemo ime i mesto gde ćemo da sačuvamo dokument. Dokument čuvamo na sledeći način:

- 1. Office Button Save
- 2. uđemo u folder u kome želimo da sačuvamo fajl
- 3. u polju pored opcije File name upišemo željeno ime
- 4. u polju Save as type biramo format u kome želimo da sačuvamo dokument
- 5. kliknemo da dugme Save ili pritisnemo taster Enter

#### **1.4. Čuvanje dokumenta pod nekim drugim imenom**

 Tekstove koji su veoma slicni ne moramo ponovo prekucavati. Već postojeći dokument otvaramo pod novim imenom i zatim taj novi dokument preuredjujemo i cuvamo pod tim novim imenom. Time privi dokument ostaje netaknut. Postupak je sledeći:

#### **Office button – Save as – kucamo novo ime dokumenta – Save**

#### **1.5. Otvaranje dokumenta koji vec postoje**

Dokumenta koja smo ranije sačuvali na računaru otvaramo na sledeći način:

1.Office Button – Open

2. U prozoru Open udjemo u folder u kome smo sacuvali dokument ( npr. U deskotopu, u My documents...)

3. Pojavice se spisak svih dokumenta koje smo sacuvali

4.Trazimo zeljeni dokument i kliknemo na njega levim tasterom miša

4. Kliknemo na dugme Open da bismo usli u željeni dokumena

**Napomena : - isti tekst se ne može dva puta otvoriti** 

 **- dugme Cancel ( otkaži) koristimo za otkazivanje bilo koje komande koja je zapo***č***eta** 

# **ELEMENTI RADNOG OKRUŽENJA PROGRAMA WORD**

#### **Naslovna linija (Title Bar)**  Minimizovanje i Iskliučivanje maksimizovanje programa Ime faila Ime programa prozora Document2 - Microsoft Word Ξ

Podrazumevano ime dokumenta je oblika Document broj, i koristi se sve dok se dokument ne sačuva sa odgovarajućim imenom.

### **File dugme – Office dugme (Office Button)**

• Klikom na Office (File) dugme prikazuje se meni

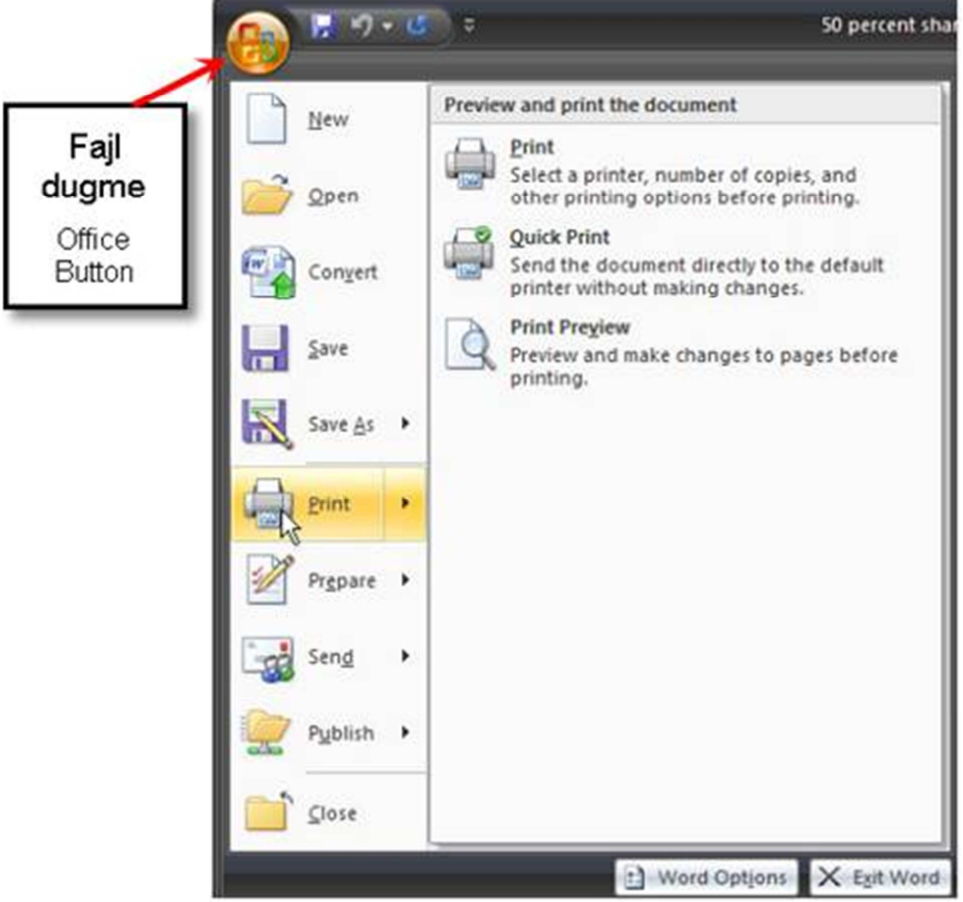

Sadrži standardne funkcije za rad sa dokumentom, kao što su: Postavi novi dokument (New), Otvori (Open), Sačuvaj (Save), Štampaj (Print) i Zatvori (Close). Tu se nalaze i nove funkcije kojima se uspostavlja veza sa Share Point servisom za objavljivanje informacija na Web-u: Priprema (Prepare), Pošalji (Send) i Objavi (Publish).

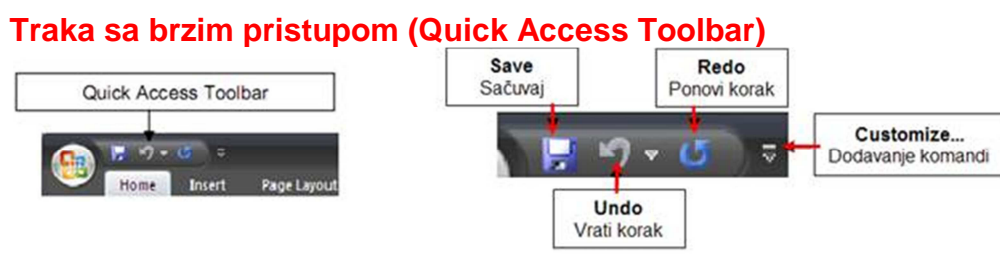

Pored dugmeta Office (Office Button) nalazi se paleta za brzo korišćenje na kojoj se mogu smestiti dugmad najčešće korišćenih komandi. Komande se mogu menjati klikom na **Customize Quick Access Toolbar**.

#### **Traka (Ribbon)**

Traka ili Ribbon je kombinacija Linije Menija (Menu Bar) i Palete sa alatkama (Toolbars). Osim osnovnih traka (Home, Insert, Page Layout, References, Mailing, Review, View) imamo i KONTEKSTUALNE trake koje se odnose na određeni objekat i pokreću se kada se taj objekat umetne ili označi.

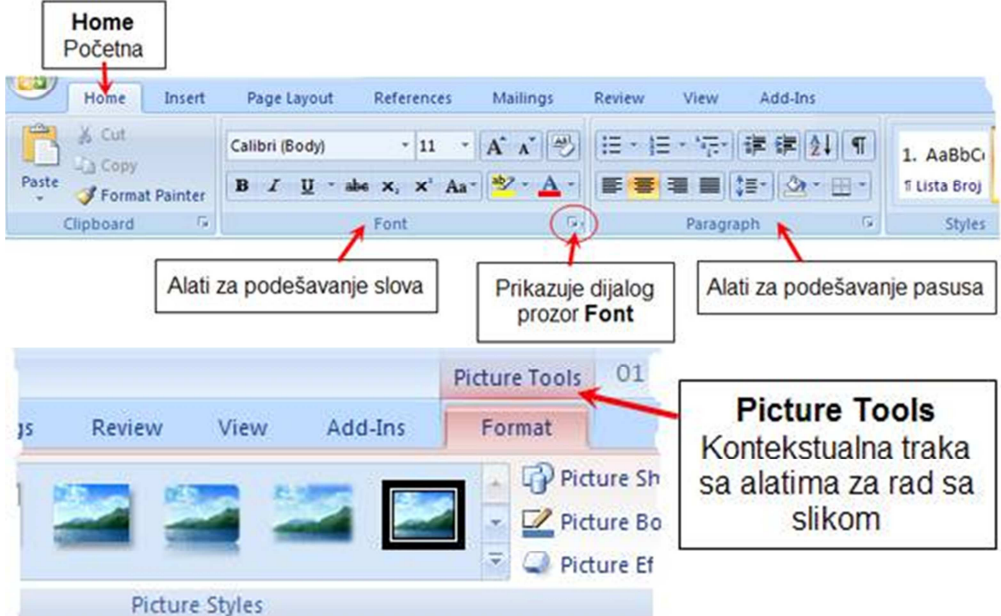

Trake su dinamičke, ukoliko se prozor smanji, izgled alata na trakama se menja.

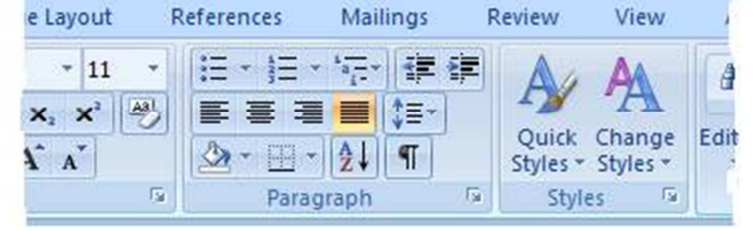

#### **Minijaturna traka sa alatkama (Mini Toolbar) – lebdeća paleta**

Traka sa osnovnim alatima za oblikovanje, pojavljuje se automatski kada se označi

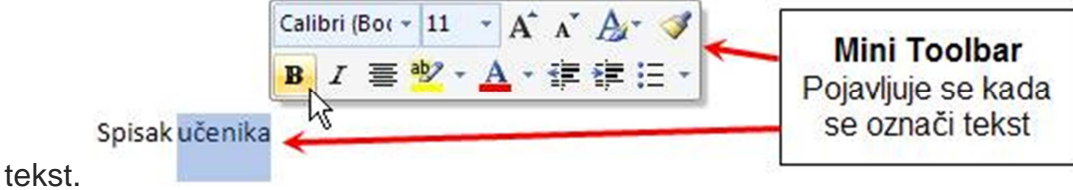

### **Radni prostor (Work Area), Lenjiri (Ruler) i trake za pomeranje (Scroll Bars)**

Radni prostor je prostor dokumenta, odnosno, deo u kome se unosi i vidi sadržaj dokumenta. Trake za pomeranje se koriste za pomeranje dokumenta gore-dole, odnosno

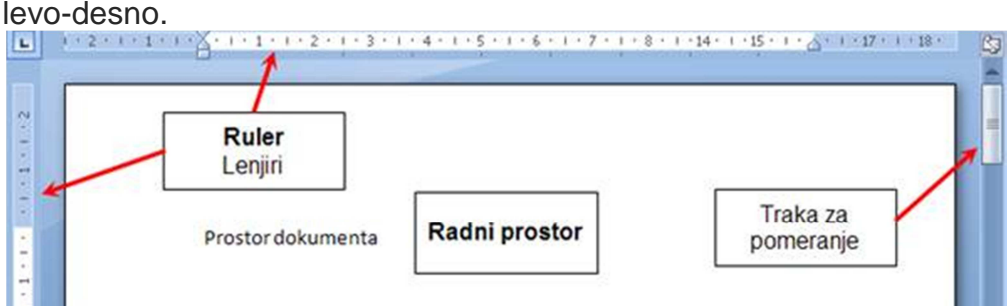

#### **Statusna linija (Status Bar) i Dugmad prikaza dokumenta (Page Layout Buttons)**

**Statusna traka** prikazuje položaj u dokumentu, jezik koji se koristi, kao i druge poruke koje mogu pomoći u radu sa nekim elementima dokumenta. **Dugmad prikaza dokumenta** omogućavaju promenu načina prikaza sadržaja dokumenta: Print Layout, Full Screen, Web Layout, Outline, Draft.

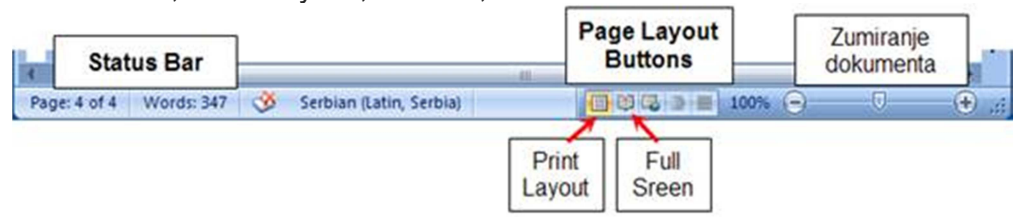

# **PODEŠAVANJE RADNOG OKRUŽENJA (WORD OPTIONS)**

- Kliknete na **Office (File) dugme**
- Na dnu menija kliknete na stavku **Word Options** Prozor za podešavanje osnovnih postavki u levom delu prikazuje grupe postavki, a u desnom funkcije i podešavanja u okviru grupe.

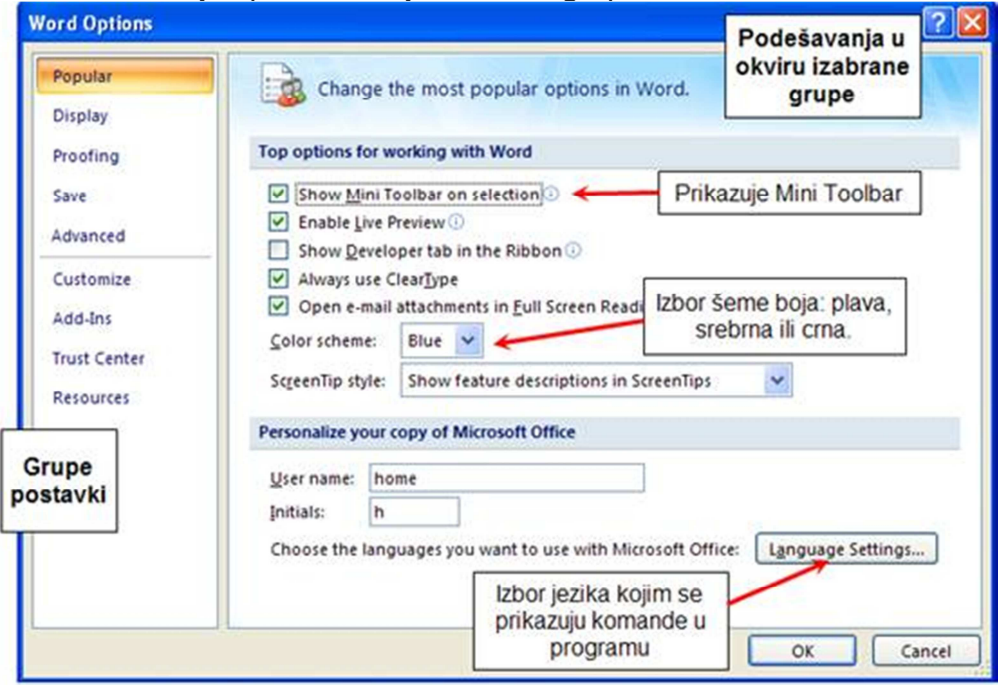

U delu **Advanced – Display** može se promeniti jedinica mere koja se koristi u programu.

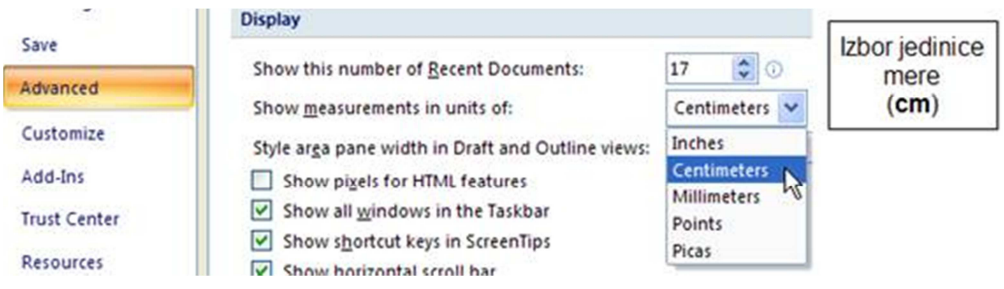

Izborom palete sa alatkama View možete postaviti/ukloniti delove radnog okruženja kao što su lenjiri, mreža pomoćnih linija (Gridlines), možete izabrati prikaz dokumenta, veličinu prikazanog dokumenta...

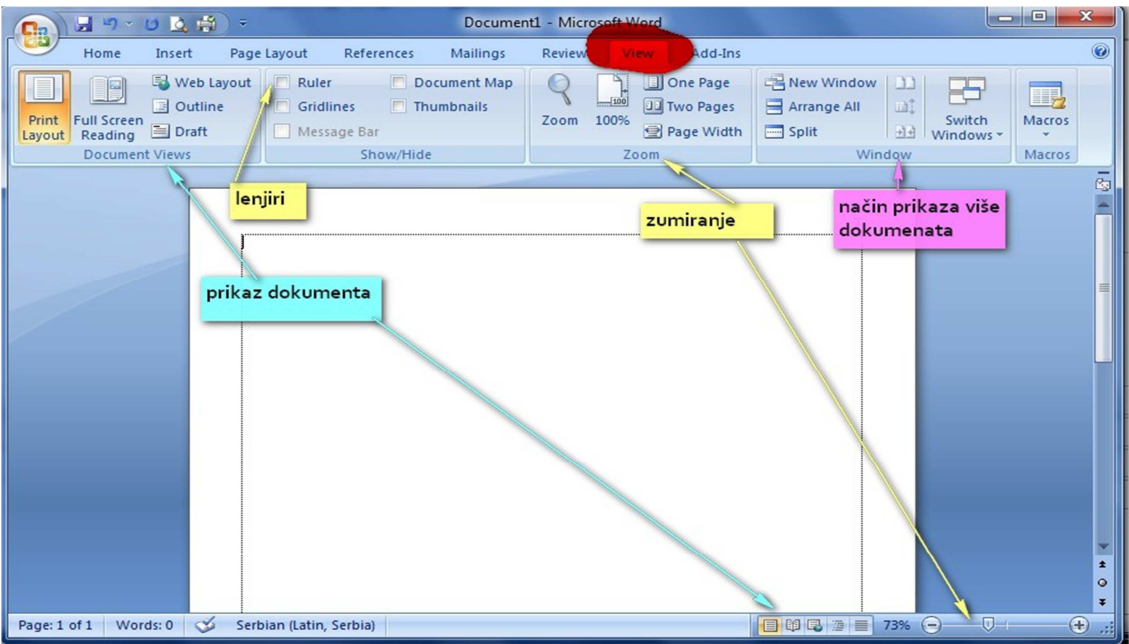

# .....još neka podešavanja

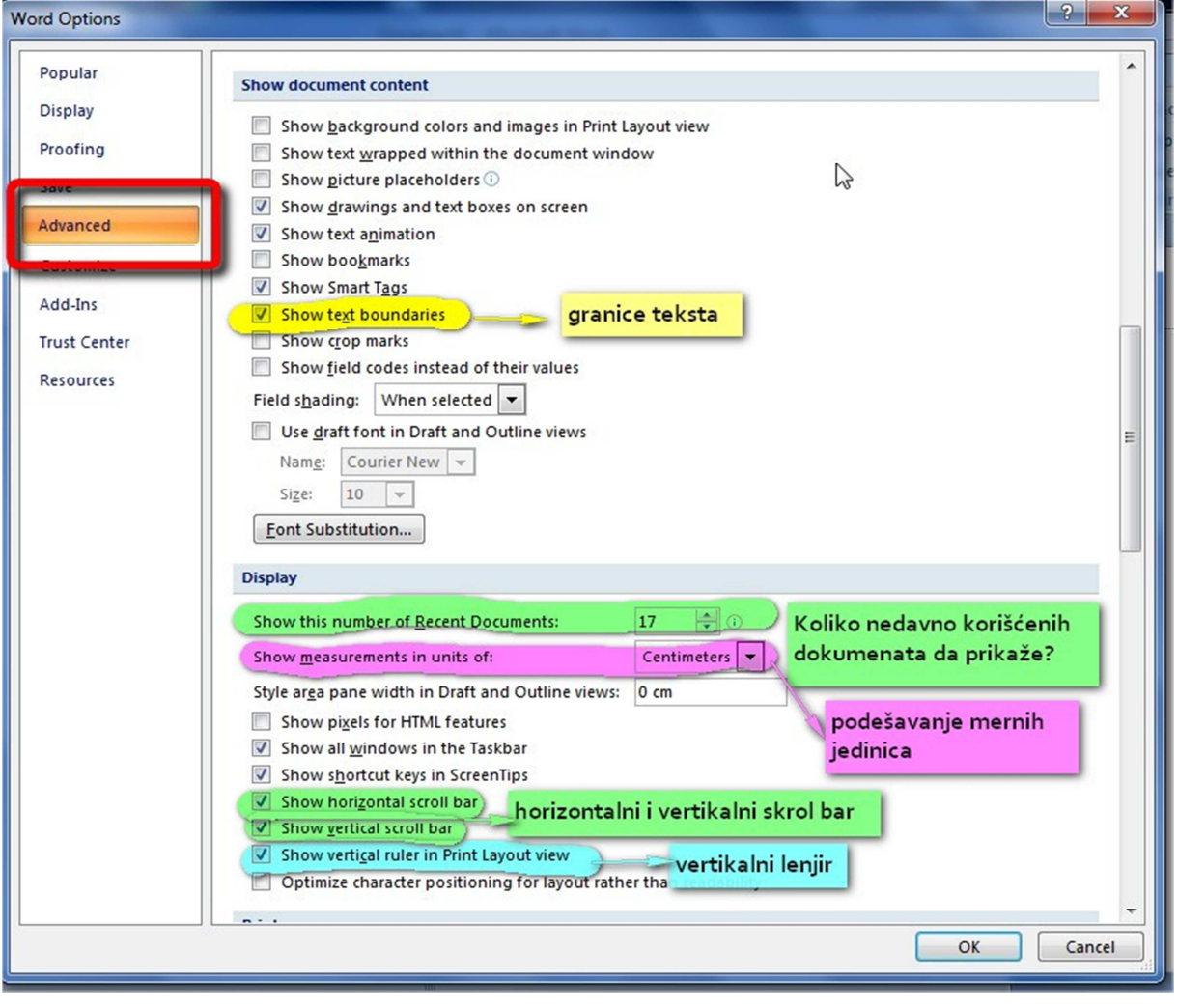

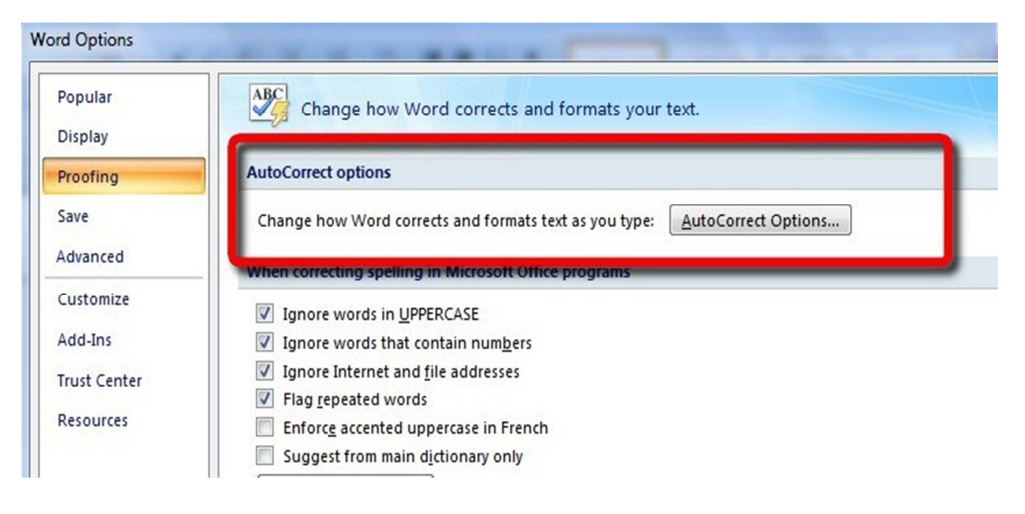

Podešavanje automatskog ispravljanja grešaka (**AutoCorrect options**) npr. ako želite da isključite automatsko prepravljanje malog i u I....

# **PRAVILA SLEPOG KUCANJA**

### POLOŽAJ PRSTIJU NA TASTATURI

 Svi tasteri na tastaturi poređani su u pet redova. Prva tri reda su slova, četvrti red su brojevi i znakovi a peti red funkcijski tasteri.

Slepo kucanje je kucanje sa svih deset prstiju bez gledanja u taster.

 Radi lakšeg učenja slepog kucanja, svi tasteri su podeljeni na levu i desnu ruku u grupe, prema prstima na ruci koji se koriste.

#### **Raspored** *ć***irili***č***ne tastature**

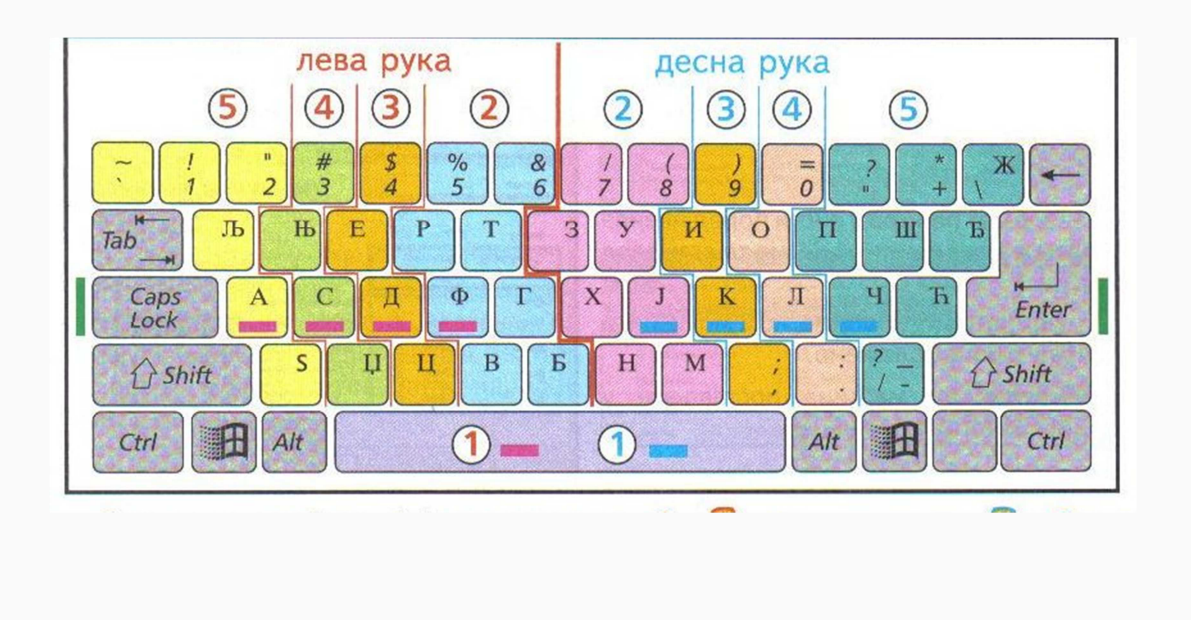

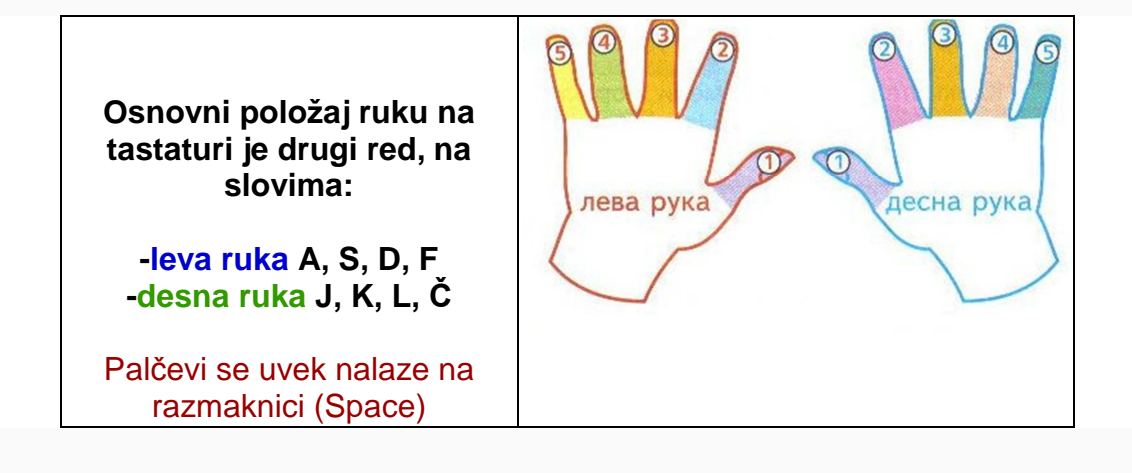

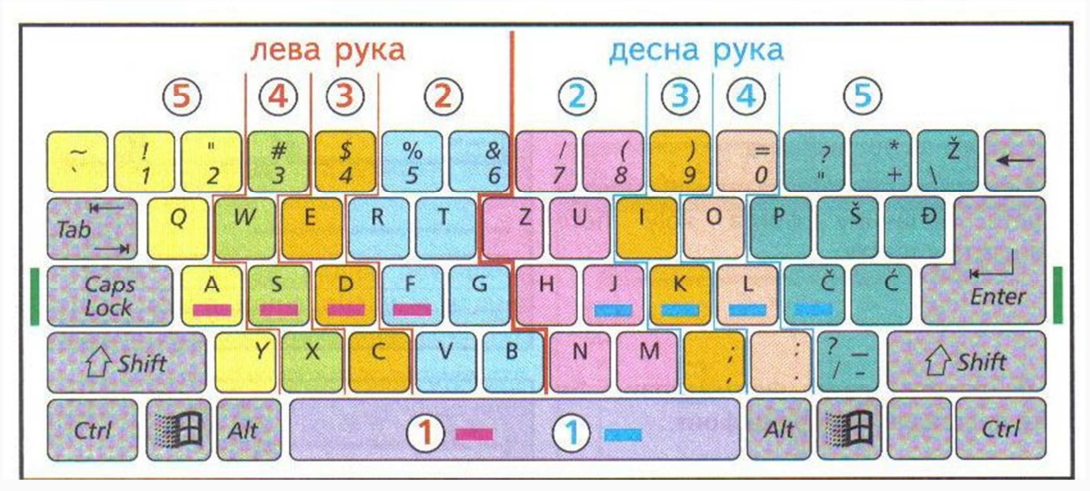

#### **Raspored latinične tastature**

# **Vežbanje slepog kucanja**

 Postoji veći broj besplatnih programa za vežbanje slepog kucanja. Jedan od njih je Majkrosoftov program Slovo**. Klikni za besplatno preuzimanje.** 

 Kada program "skinete" na vaš računar on je u zip formatu, potrebno je samo da ga raspakujete npr. na desktop vašeg računara i on je spreman za upotrebu (nije potrebna instalacija).

### **Promena jezika i tastature**

 U zavisnosti od toga koje vam je pismo (ili jezik) potrebno klikom odgovarajuću prečicu u liniji zadataka otvara se meni za izbor jezika (i tastature)

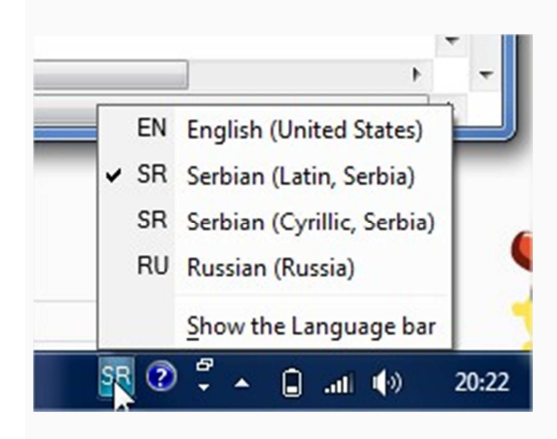

Desnim klikom na dugme Language bara otvara se meni. Klikom na Settings otvara se novi prozor Text Services and Input Languages.

U kartici General namestamo dodajemo i brišemo jezik.

Default<sup>1</sup> input language - jezk koji će biti aktivan kada uključimo računar. Insstaled Services – dodajemo ili biršemo jezik ( dugme add ili remove )

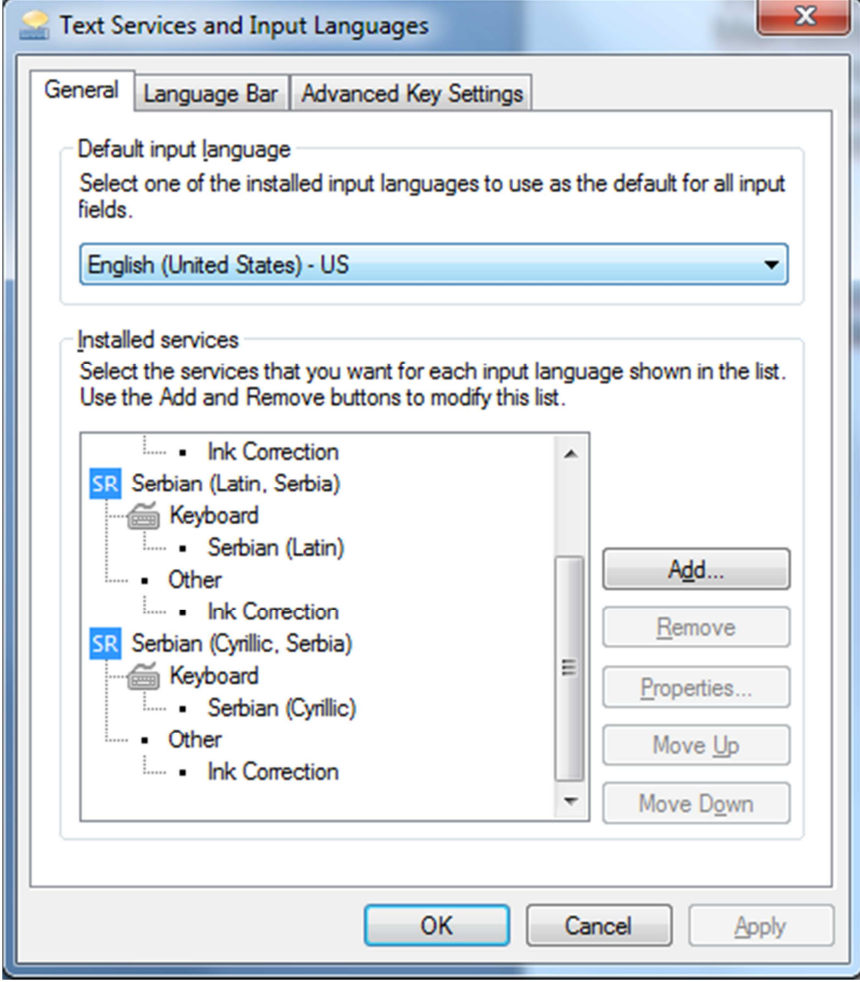

 $\overline{a}$ 

<sup>&</sup>lt;sup>1</sup> Default – postavljanje zadatih parametara koji se podrazumevaju za sva sledeća korišćena Worda dok se ponovo ne promene

# **OPCIJA ( TAB ) HOME**

Opcija **Home** je traka koja se sastoji iz paleta **Clipboard**, **Font**, **Paragraph**, **Styles** i **Editing**. Na svakoj od ovih paleta nalaze se ikone koje izvršavaju određene komande. Opcija **Home** je možda najbitnija opcija jer sadrži sva neophodna **formatiranja teksta.** 

#### **Paleta Clipboard**

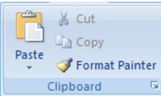

Se sastoji od sledećih ikona:

**Cut** – kada želimo da premestimo tekst sa jedne na drugu poziciju **Copy** – kada želimo da kopiramo tekst sa jedne na drugu poziciju **Paste** – kada na određenu poziciju želimo da zalepimo premešten ili kopiran tekst **Format painter** – kopiranje formata sa odredjenog dela teksta na željeni deo teksta

Kada levim tasterom miša kliknemo na strelicu koja se nalazi u desnom donjem uglu palete Clipboard, sa leve strane će se prikazati prozor Clipboard. U njemu vidimo prikaz svih kopiranja i premeštanja teksta koje smo izvršili u određenom dokumentu. Ovaj prozor zatvaramo kada kursor miša dovedemo u gornji ugao prozora, pa kliknemo levim tasterom na ikonu X.

#### **Paleta FONT**

Calibri (Body)  $\times$  11  $\times$   $\begin{bmatrix} A & A \\ A & A \end{bmatrix}$ **B**  $I$  **U**  $\rightarrow$  abe  $x_2$   $x^2$   $Aa \rightarrow$   $\frac{aby}{2} \rightarrow \frac{A}{A}$  $\begin{array}{l} \text{ 1.5 } \end{array} \qquad \qquad \text{ 1.6 } \text{ 1.7 } \text{ 1.7 } \text{ 1.7 } \text{ 1.7 } \text{ 1.7 } \text{ 1.7 } \text{ 1.7 } \text{ 1.7 } \text{ 1.7 } \text{ 1.7 } \text{ 1.7 } \text{ 1.7 } \text{ 1.7 } \text{ 1.7 } \text{ 1.7 } \text{ 1.7 } \text{ 1.7 } \text{ 1.7 } \text{ 1.7 } \text{ 1.7 } \text{ 1.7 } \text{ 1.7 } \text{ 1.7 } \text$ 

Kada otkucamo tekst možemo pristupiti promeni vrste, veličine, stila, boje slova ili jednostavno dobiti neki efekat slovima. Sastoji se od sledećih ikona:

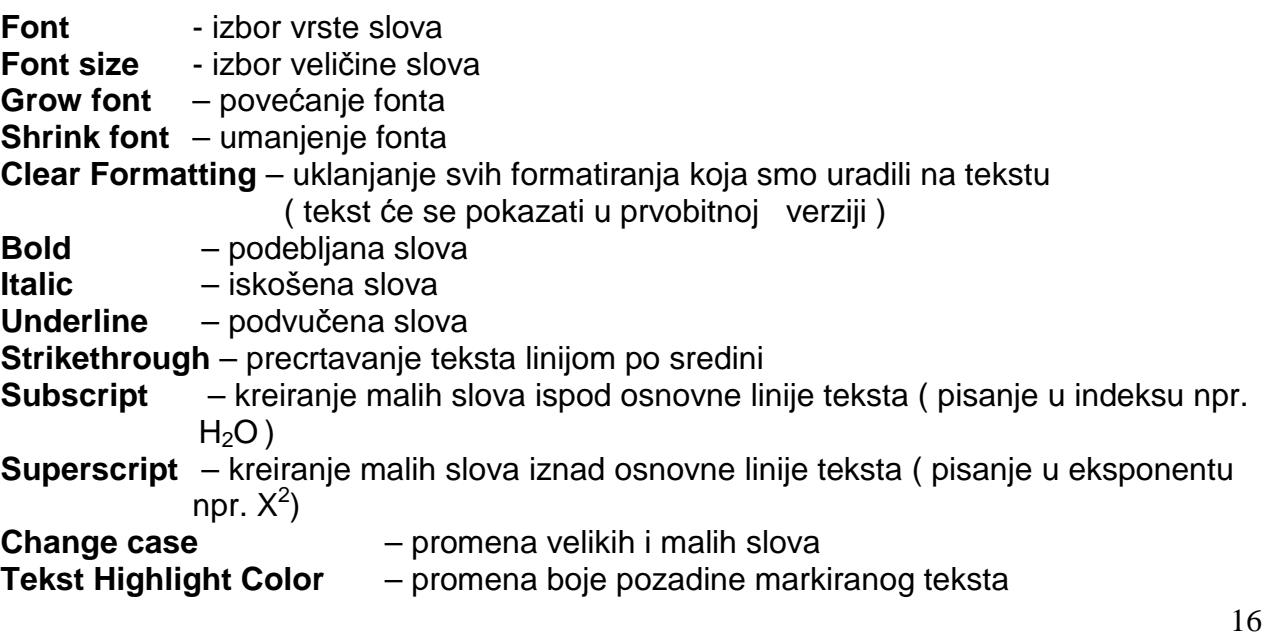

### **PROZOR RAD SA FONTOVIMA**

 Kada levim tasterom miša kliknemo na strelicu koja se nazi u desnom donjem uglu palete Font, na ekranu će se prikazati prozor Font – prozor za rad sa fontovima. Prozor se sastoji iz dve kartice:

- 1. Font
- 2. Character Spacing

U kartici **Font** možemo da menjamo:

- 1. **Font** vrsta slova
- 2. **Font Size** stil pisanja (Bold, Italic... )
- 3. **Size** veličina slova
- 4. **Font color** boja slova
- 5. **Underline style** izgled linija za podvlačenje slova
- 6. **Underline color** boja podvučene linije
- 7. **Effects** efekte koje koristimo za rad sa slovima:

**Strikethrought** – tekst precrtan jednom linijom **Double strikethough** – tekst precrtan sa dve linije **Superscript** – pisanje u eksponentu **Subscript** – pisanje u indeksu ( $H_2O$ ) **Shadow** – senčenie slova **Outline** – šuplja slova **Emboss** – ispupčena slova **Engrave** – ugraviranja slova **Small caps** – prebacivanje malih slova u velika ( pri tom zadržavaju veličinu malih ) **All caps** – prebacivanje svih slova u velika **Hidden** – sakrivanje markiranog dela teksta

U kartici **Character Spacing** možemo da podesimo pozicije slova. Biramo sledeće podopcije:

- 1. **Scale** koristimo je za procentualno povećanje ili smanjenje slova
- 2. **Spacing** koristimo je za povećanje prostora između slova(Expanded) ili za smanjenje (Condensed)
- 3. **Position** koristimo je da bismo podigli( Raised) ili smanjili ( Lowered) slova
- 4. **Kerning for fonts** koristimo je da bismo postavili različite izglede slova ta istu veličinu

**Napomena:** u polju Previеw možemo videti prikaz svakog podešavanja za koje smo se opredelili

# **KREIRANJE IZGLEDA PASUSA – LENJIR**

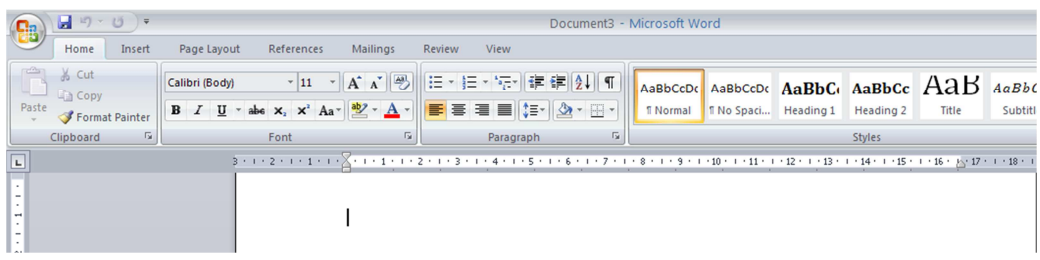

Iznad i levo od radne površinenalaze se lenjiri. Lenjiri služe za grubo kreiranje izgleda pasusa.

Postoje dva lenjira: horiontalni ( gornji) i vertikalni ( uspravni)

#### **Vertikalni lenjir služi za grubo nameštanje gornje i donje margine.**

#### **Horizontalni lenjir ima tri klizača**:

**Desni klizač** ( u obliku trougla okrenutog na gore) uvučenost desnog kraja paragrafa u odnosu na desnu liniju margine

**Levi gornji klizač** ( u obliku trougla okrenutog na dole ) – pomera SAMO prvi red paragrafa u odnosu na levi kraj margine

**Levi donji klizač** : **trougao** – uvučenost levog kraja paragrafa u odnosu na levu liniju margine

> **kvadrat** – uvučenost levog kraja paragrafa u odnosu na levu liniju margine, pri čemu ostaje uvučenost( izvučenost) prvog reda

Kada kursorom dodjemo na levu ili desnu granicu sive i bele površine na lenjiru, dobije oblik dvosmerne strelice. Kliknemo i držimo levi taster miša i povlečimo levo – desno. Ovako se na grub način menjaju margine dokumenta. U većini slučajeva, kada se ne zahteva preciznost, dovoljno je dobro da ovako namestimo margine. Kada radimo sa većim dokumentima, poželjno je i margine i paragrafe precizno namestiti pa u tom slučaju koristimo kartice.

#### **PITANJA VEZANA ZA OVU LEKCIJU:**

- **1.** *Č***emu služi vertikalni lenjir?**
- 2. **Koje su funkcije horizontalnog lenjira?**

### **PROZOR PARAGRAF**

Kada levim tasterom miša kliknemo na donji desni ugao palete Paragraph, na ekranu će se prikazati prozor sa dve kartice.

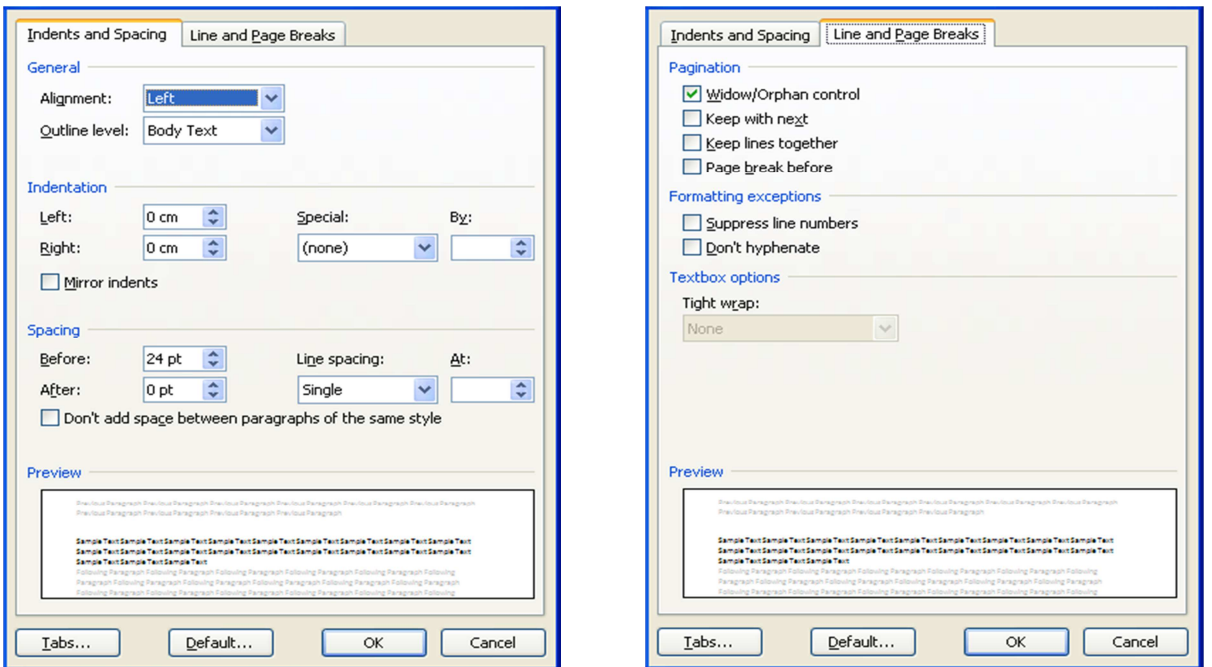

Kartica **Indents and Spacing** je podeljena na 4 dela:

#### I. **General** –

**Alignment** - poravnanje teksta može biti: levo, desno, po sredini margine i razvučen na obe margine

U opciji Ouline level možemo da pišemo tekst po odredjenim celinama da bi se kasnije kroz taj tekst lakše kretali.

- II. **Indetation** pomeranje teksta u odnosu na margine Left- levu i Right-desnu Spacial – koristimo za uvlačenje redova u pasusu: First line-uvlačenje prvog reda, Hanging-uvlačenje svih redova osim prvog
- III. **Spacing** biramo razmak Before-od prethodnog pasusa, After-od sledećeg pasusa
- IV. **Line spacing** razmak izmedju redova u pasusu Singl – autoamtski razmak izmedju redova 1,5 Lines – prored u veličini 1,5 linije Double – prored dve linije At least – odredjuje najmanju veličinu za prored Exactly –odredjuje tačnu veličinu Multiple – definiše seprored veći od dve linije

Kartica **Line and Page break**:

Widow/Orphan control povezivanje poslednjeg reda na jednoj strani sa prvim redom na narednoj

Keep with next- zadržava povezan pasus

Page break before – definiše prekid teksta sa prethodne stranice

Supress line numbers – smanjuje broj redova

Don't hyphenate- ne odvaja reči crticom

# **PRONALAŽENJE I ZAMENA ZADATOG TEKSTA**

Često imamo potrebu da u otkucanom tekstu pronadjemo deo teksta, reč, karakter ili poseban znak, naročito ako dokument ima mnogo strana. Automatizovano traženje i zamena postiže se iz menija: Home→Editing

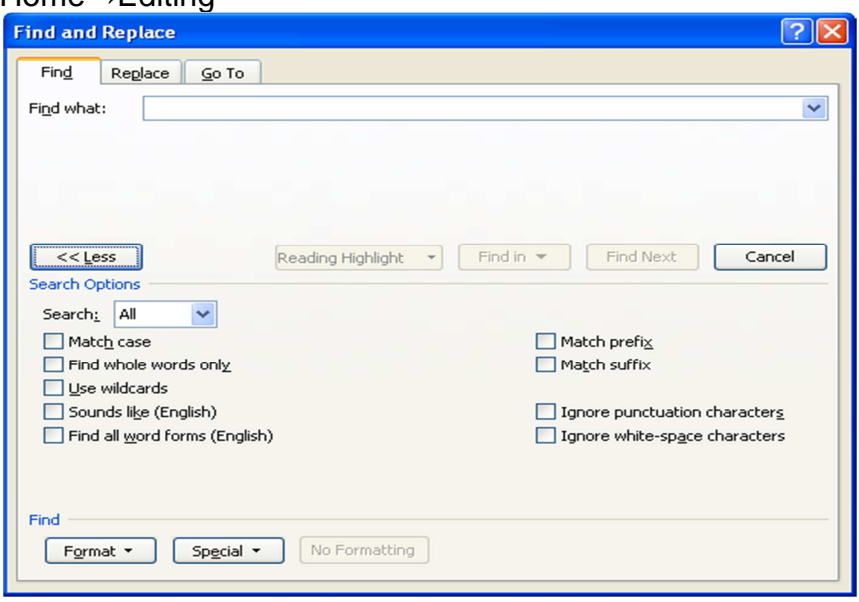

Otvara se prozor sa tri kartice: Find ( traži), Replace( zameni) Go to ( idi na odredjenu stranu, deo teksta...).

#### **Kartica Find**

U polju Find what kucamo tekst koji želimo da pronadjemo u dokumentu. Čekiranjem opcije Highlight all items found in MS Word će zacrniti tekst u dokumentu svaki put kada ga pronadje. Klikom na dugme More otvara se dodatni deo prozora. Čekiranjem odredjenih opcija možemo da:

Match case – pretraga uvažava mala i velika slova ( npr. Razlikovaće Draga od draga ) Find whole words only – pronalazi celu reč ali ne i reči koje sadrže zadanu reč ( pronalazi ona ali ne i Ronald)

Wildcard – ako ne znamo neke karaktere u reči koristimo džoker znake:

- **?** zamenjuje jedan karakter u reči ( npr. **?na** pronalazi **ona**, **na**vodno, rusevi**na**...)
- **\*** zamenjuje niz karaktera ( npr. **Za\*ti**, pronalazi za**greba**ti, za**štiti**ti.... )
- < zamenjuje početak reči ( npr. **<pot**, pronalazi **pot**porni, **pot**res, **pot**rebni)
- > zamenjuje kraj reči ( npr. **ati>,** pronalzi plak**ati**, nastati, skuplj**ati**)

#### **Kartica Replace**

Kada želimo da zamenimo reč nekom drugom. U polje Find wht unosimo tekst koji želimo da zamenimo, a u polje replace with tekst kojim želimo da zamenimo. Kod manjih dokumenta možemo dakoristimo Replace all, ali se kod većih tekstova ne preporučuje jer gubimo uvid šta je sve zamenjeno.

#### **Kartica Go to**

Služi za brzo kretanje kroz dokument: do odredjene strane ( Page), do odredjenog poglavlja ( Section), do odredjene linije ( Line), oznake u tekstu ( Bookmark), komentara ( Comment), fusnote ( Footnote) i određene reference na kraju poglavlja ili kraju knjige ( Endnote).

# **UMETANJE TABELE U TEKST**

**Tabela** je pregledan, jasan i sažet pregled podataka po redovima i kolonama. Horizontalno su prikazani redovi, a vertiklano kolone.

Presek redova i kolona zove se **ĆELIJA.**Ćelija je mesto u tebeli gde unosimo podatke.

Otvorimo opciju **Insert** i u okviru nje paletu **Tables**.Kada kliknemo na strelicu ispod ikone Tables otvoriće se prozor **Insert Tables**.

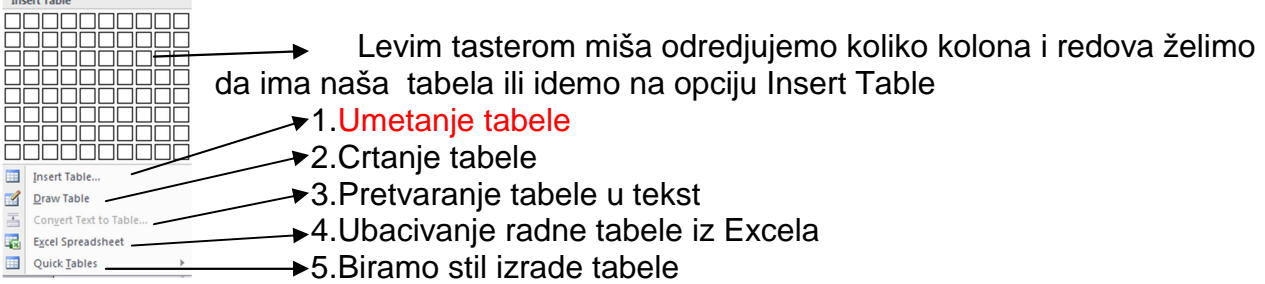

### 1.Umetanje tabele ( **Insert Table**)

1.1.**Insert**→**Table**→ kliknemo na strelicu ispod ikone **Tables**→ **Insert Table-**otvara se prozor

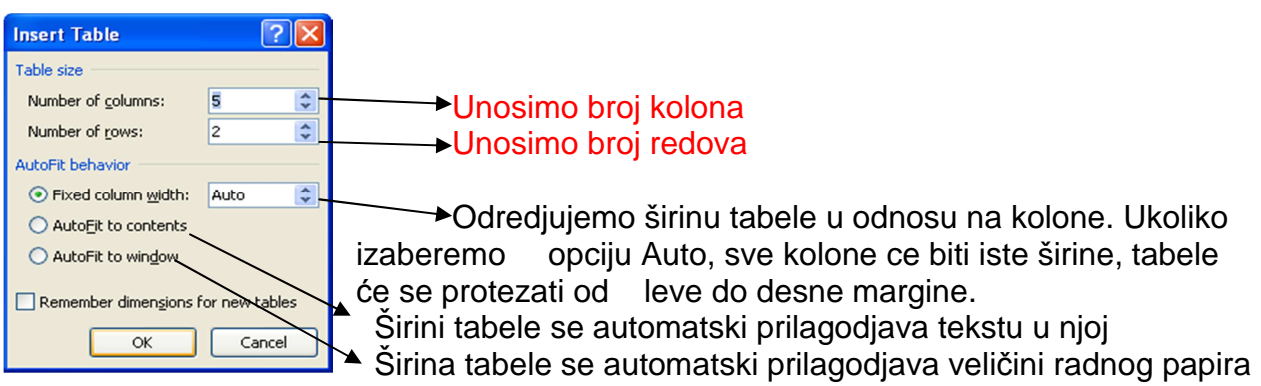

### 2.Crtanje tabele pomoću miša ( **Draw Table**)

2.1. **Insert**→**Table**→ kliknemo na strelicu ispod ikone **Tabels** → **Draw Table** 

2.2. na ekranu se pojavljuje olovka.

2.3.držimo levi taster miša i vučemo ga kako bismo nacrtali tabelu. Nacrtamo okvir za tebelu a zatim redove i kolone.

2.3. kada smo završili tabelu pritisnemo taster **Esc** 

#### **PR.**

1. Napraviti tabelu koja ima pet kolona i dva reda Insertc*→*Tables*→*otvara se prozor Insert Tables (slika gore). Unosimo: Number of columns: 6( broj kolona)

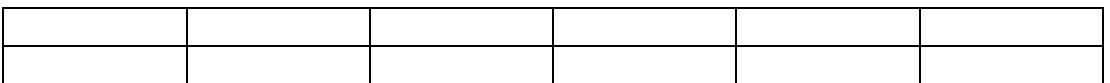

#### Unošenje teksta u tabelu

Tekst se unosi u svaku ćeliju u tebeli pojedinačno tako što se tačka umetanja postavi u ćeliju, a zatim ukucava tekst. Na uneti tekst se primenjuje stil, koji važi za tu ćeliju. Ako tekst ne može da stane u jedan red ćelije automatski se prenosi na sledeću ćeliju. Ako je sledeći red izvan donje linije ćelije program će automatski povećeti visinu ćelije. Prilikom rada sa tabelom operacije se mogu izvoditi nad pojedinačnim ćelijama, jednim ili više redova u jednom ili više kolona.

#### Kretanje kroz tabelu

Pomoću tipke TAB za kretanje iz ćelije u ćeliju po redovima Pomoću strelice gore dole za kretanje po kolonama Strelice levo desno za kretanje po tekstu u ćelijama Kada je kursor u ćeliji pritiskom na taster ENTER proširujemo ćeliju, a taster BACK smanjujemo ćeliju i brišemo tekst u njoj

#### PR. Uneti u prvu kolonu dane u nedelji ( ponedeljak – petak). Prva *ć*elija neka ostane prazna.

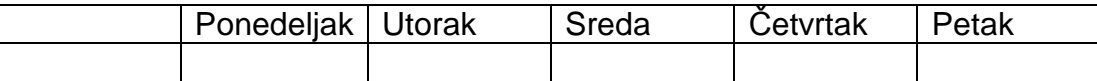

#### Označavanje u tabeli

**Pojedinačna ćelija** označava se tako što se pokazivač dovede u levi donji ugao ćelije dok se ne pretvori u kosu strelicu okrenutu nagore ( kao kod označavanja celog reda ) i klikne.

**Ceo red** u tabeli označava se isto na isti način kao i ceo red u tekstu. Pokazivač se dovede uz levu ivicu izvan tabele, i kada se pretvori u kosu strelicu klikne.

Za označavanje **više redova**, umesto klika, miš se sa pritiskom tasterom povuče onoliko redova koliko je potrebno.

**Cela kolona** se označava tako što se pokazivač dovede na gornju ivicu kolone dok se ne pretvori u malu crnu strelicu nadole. Ako označavamo samo jednu kolonu kliknemo, ako **više kolona** pokazivač miša se prevuče preko kolona koje se označavaju.

( Označavanje možemo raditi iz menija Layout – Table – Select )

Umetanje(brisanje) novih kolona/redova u tabeli

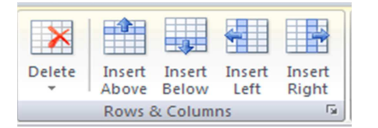

Kada je tabela aktivna, pojavljuju se meniji Design i Layout. Označimo red ili kolonu gde želimo da dodamo ili izbrišemo

#### **Layout→Row & Colums →**

**Delete**→ kliknemo na strelicu i biramo šta želimo da obrišemo ( ćeliju, kolonu, red ili celu tabelu )

**Insert**→ biramo ikonu u zavisnoti gde želimo da umetnemo kolonu ili red Inser above -umetanje kolone iznad označene kolone Insert below -umetanje kolone ispod oznacene kolone Insert left -umetanje reda ispred( levo) od označenog reda Insert Right -umetanje reda posle(desno)označenog reda

#### **PR.** U tabelu dodaj 5 redova.U prvoj *ć*eliji prve kolone napisi Raspored *č*asova au ostalim brojeve od 1 do 6 u prvoj koloni

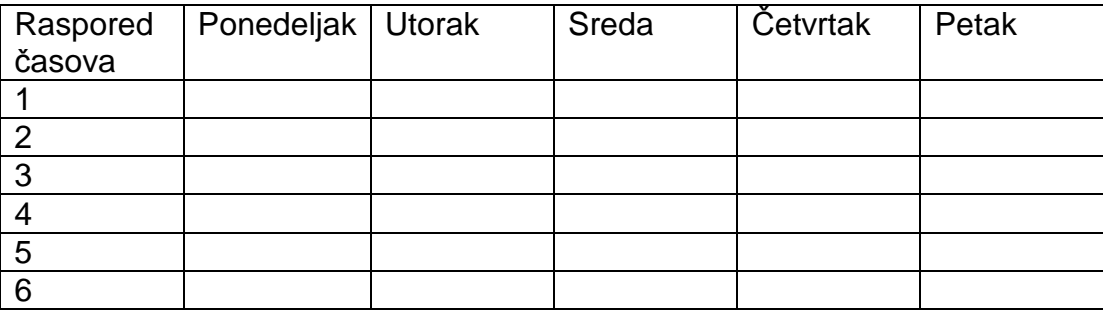

Kada je tabela aktivna pojavljuju sekontekstualni meniji Design i Layout

### OPCIJA DESIGN

 $\overline{a}$ 

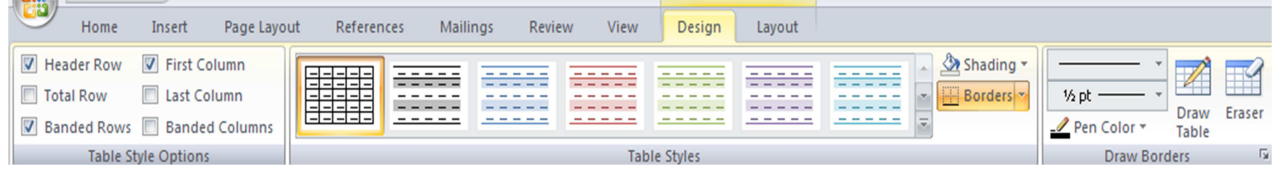

### Paleta Table Style Options

Obično izdvajamo prvu kolonu i prvi red. U njima stoje osnovni podaci iz tabele. Ova paleta služi za namešanja izgleda tabele Header Row – prikazivanje(neprikazivanje) reda zaglavlja tabela Total Row - prikazivanje(neprikazivanje) reda total tebele $2$ 

 $^{2}$  Red TOTAL TABELE je red na kraju tabele koji prikazuje sume za svaku kolonu

Banded Rows – trakasti redovi, različito prikazivanje parnih od neparnih redova First Column – različito formatiranje podataka u prvoj koloni tebele u odnosu na podatke u ostalim tabelama

Last Column- različito formatiranje podataka u poslednjoj koloni tebele u odnosu na podatke u ostalim tabelama

Banded Columns- trakaste kolone, različito prikazivanje parnih od neparnih kolone

#### Paleta Table Styles

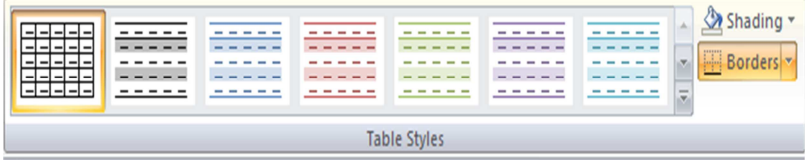

Služi za :

Table Styles – izbor ponudjenih stilova tebela Shading – izbor boje pozadine selektovanog dela tabele Borders –podešavanje linija( ivica) selektovanih ćelija ili teksta tabele

#### Paleta Draw Borders

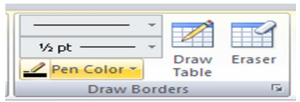

Koristimo za dizajniranje ivica.

Line Style-promena stila linije koju upotrebljavamo za crtanje linija( ivica) tabele Line Weight – promena širine(debljine) linija koje upotrebljavamo za crtanje ivica tabele Pen Color – promenu boje ivica

Draw Tabel – crtanje ivica tabele slobodnom rukom

Eraser-brisanje ivica tabela slobodnom rukom

**PR.** 

U našoj tabeli stavimo da prvi red bude obojen u roze, prva kolona u plavo. Okvir tabele da bude dupla plava linija, veli*č*ine 1 ½ a unutrašnje linije *ć*elija isprekidane roze. Komanda Borders *→* strelicu ispod nje *→* Borders and Shading*→* otvara se prozor Borders and Shading Prva kartica Borders – odredjuje linije *ć*elija. Style – tip linija, color – boju linija, width-debljinu linija Apply to – navedena nameštanja primanjujemo na celu tabelu ili *ć*elije.

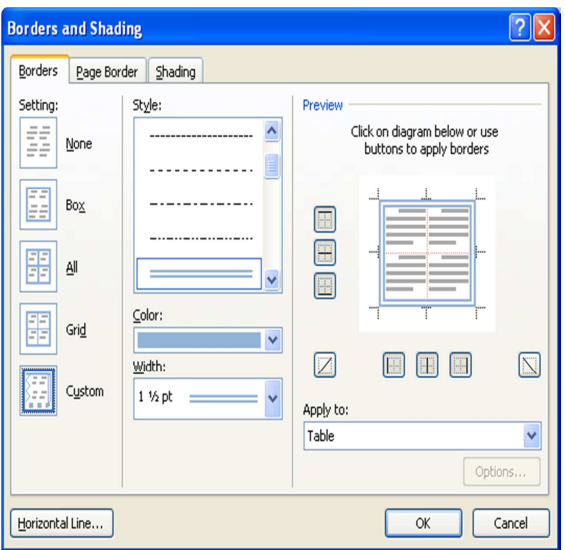

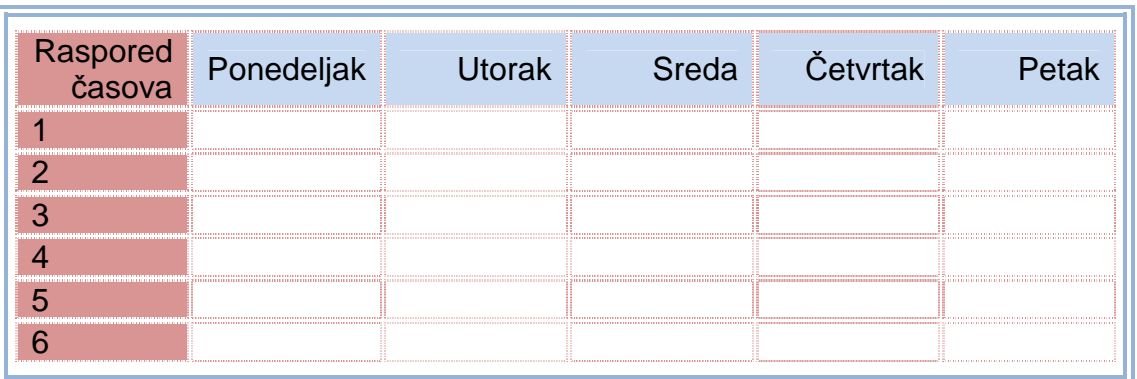

#### **OPCIJA Layout**

Ovu opciju koristimo za selektovanje tabela, podešavanje karakterisitka kolona i redova, ubacivanje i brisanje, spajanje ćelija, poravnanje teksta ućelijama, sortiranje podataka u tebeli.

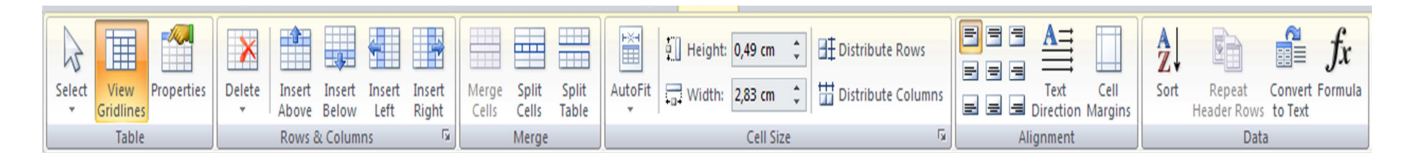

#### **TABLE**

Select – selektovanje tabele, kolona, redova i ćelija

View Gridlines- prikazivanje( uklanjanje) mreže koja se nalazi iza okvira tabele Properties- prkazivanje karakteristika tabele i podašavanje karakterisitka tabele, redova, kolona, ćelija ili cele tabele

#### **Row and Columns**

Delete – brisanje delova tabele ili cele tabele Insert Above- za ubacivanje reda iznad markiranog dela Inser Bellow – za ubacivanje reda ispod markiranog dela Insert Left- za ubacivanje kolone sa leve strane markirane kolone Insert Right- za ubacivanje kolone sa desne strane markirane kolone

#### **Paleta Merge**

Merge Cells – spajanje selektovanih ćelijau jednu Split Cells- razdvajanje selkotovanih ćelija u više novih ćelija Split table- raydvajanje tabele na dve tabele

#### **Cell Size**

Height – odredjivanje visine ćelija Width – odredjivanje širine ćelija Distribute Rows – postavljanje jednake visine selektovanih redova Distibute Colums- postavljanje jednake širine selktovanih kolona Auto fit - sutomatsko podešavanje širine kolona u odnosu na dužinu teksta u ćelijama

#### **Allignment**

Allignment – poravnanje teksta ( gornji levi ugao, centriranje teksta, gornji desni ugao... ) Text Direction- promenu smera teksta u selektovanim ćelijama Cell Margins – podešavanje margina ćelije i razmaka izmedju ćelija

#### **Data**

Sort – sortiranje selktovanog teksta u tabeli po alfabetskom, numeričkom redu ili datumu Repeat Heading Rows –ponavlja redove zaglavlja tabele na svakoj stranici( kada tabela zauzima više stranica)

Convert Text – konvertovanje tabele u tekst sa odabirom separatora kolona Formula – unošenje jednostavnih formula u tabeli

PR. Unesimo u tabelunazive predmeta ali tako da kada imamo blok ( npr. Informatika i ra*č*unarstvo spojimo *ć*elije u jednu). ( obeležimo dve ćelije, Layout→Merge→Mege Cells )

Podelimo *ć*eliju u kojoj unosimo srski jezik na dva dela: u prvom delu unesimo sli*č*icu iz simbola <sup>22</sup>

a u drugom delu upišimo srpski jezik. Centrirajmo sli*č*icu.

Postavimo veličinu tabele 11 cm (Layout → Properties → Table Properties → Table → vidi sliku ispod tabele)

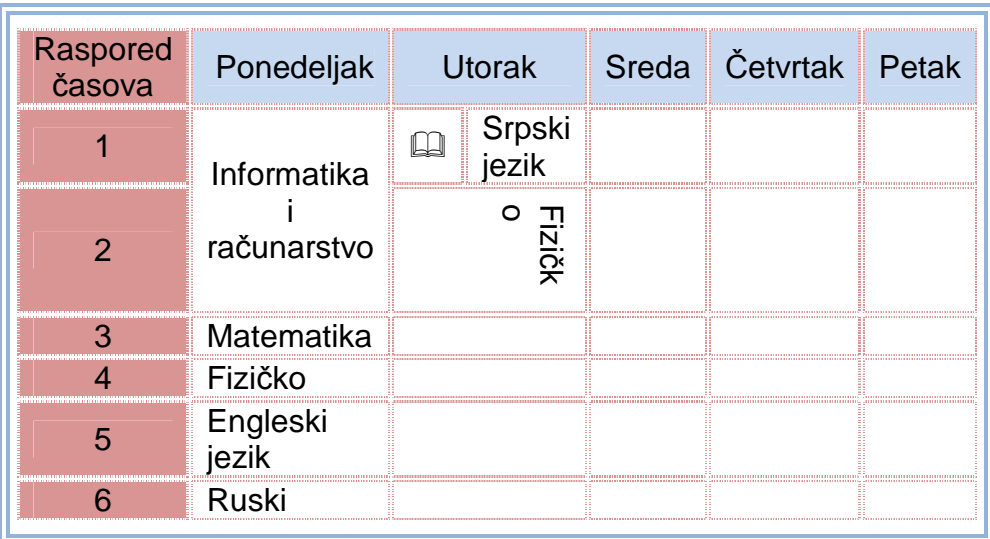

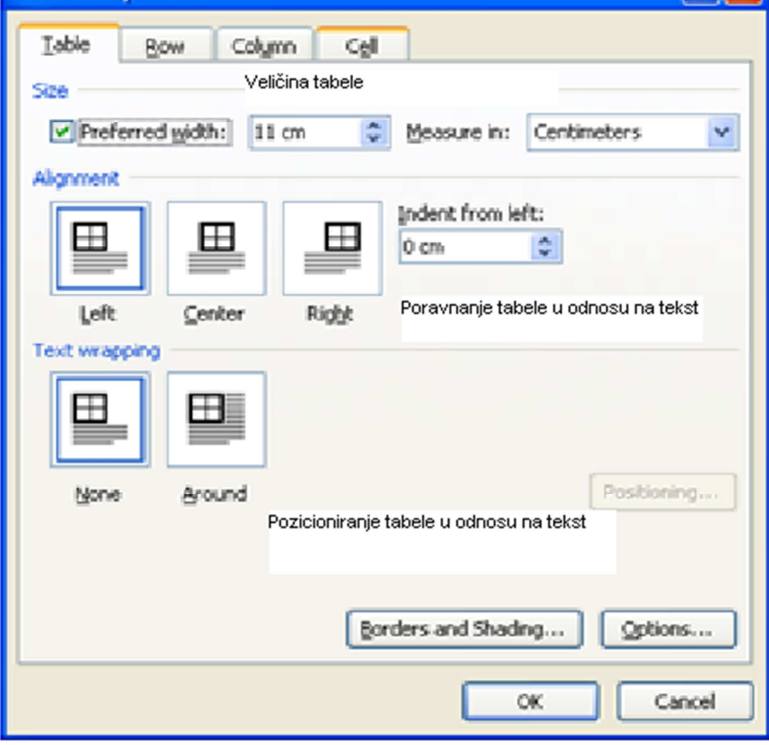